仁德醫護管理專科學校校園無線網路設定方法

1、開始→控制台

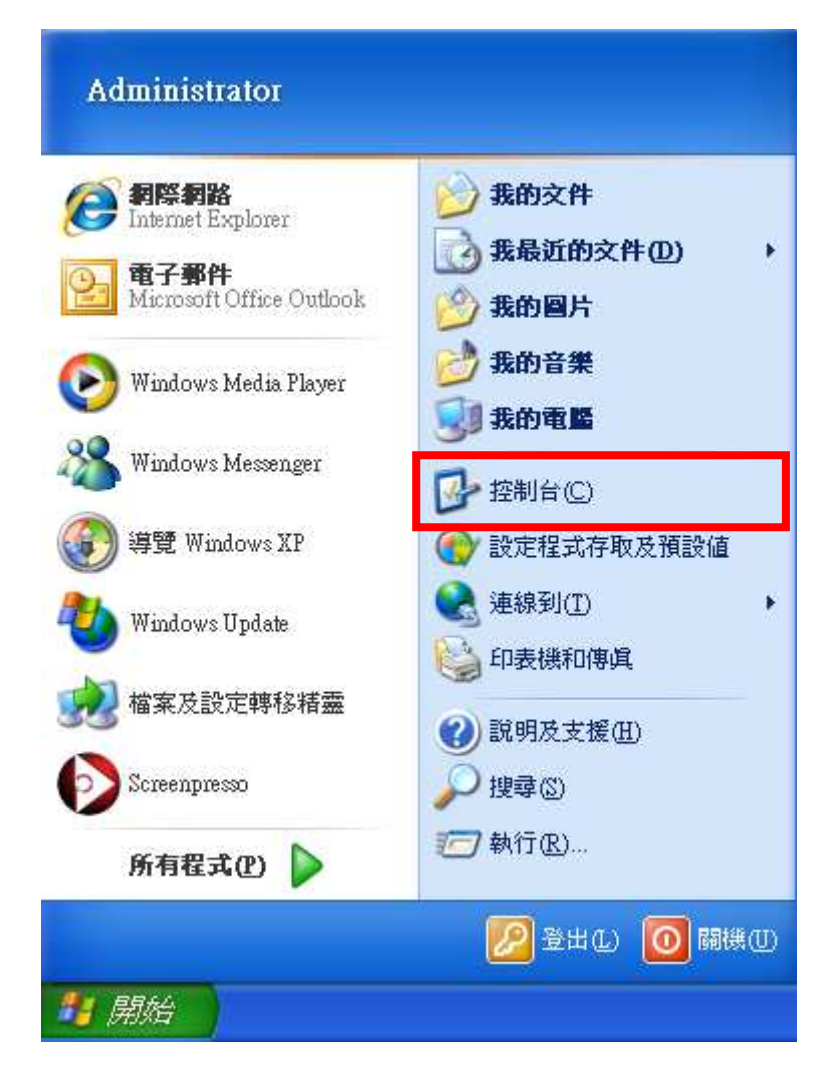

## 2、網路連線

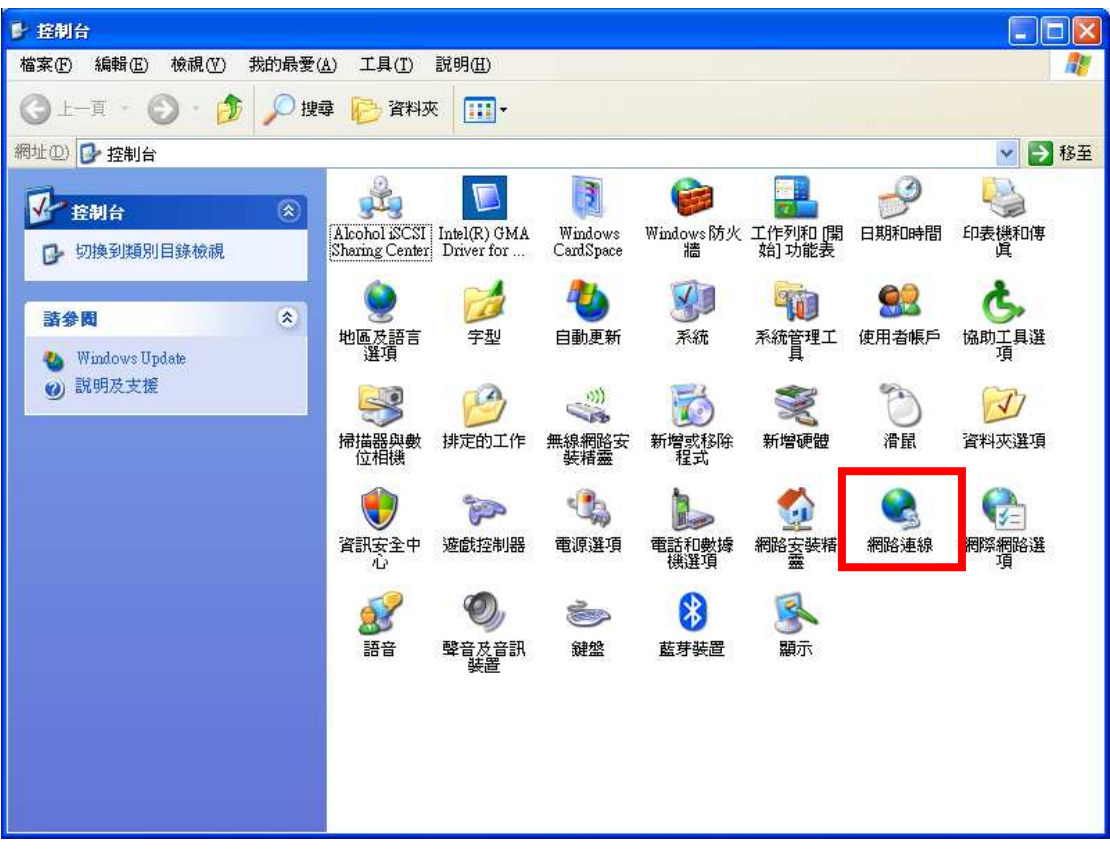

3、滑鼠右鍵點取「無線網路連線」, 啓用

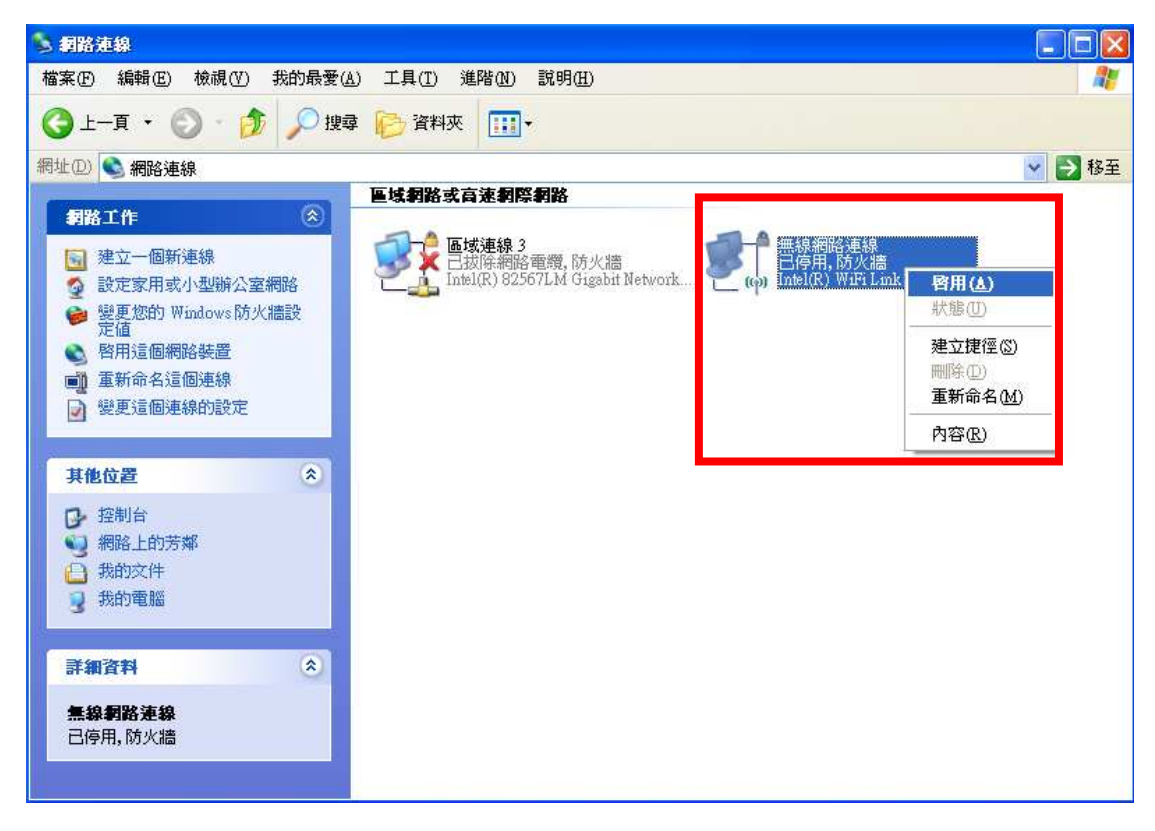

4、滑鼠右鍵點取「無線網路連線」,檢視可用的無線網路

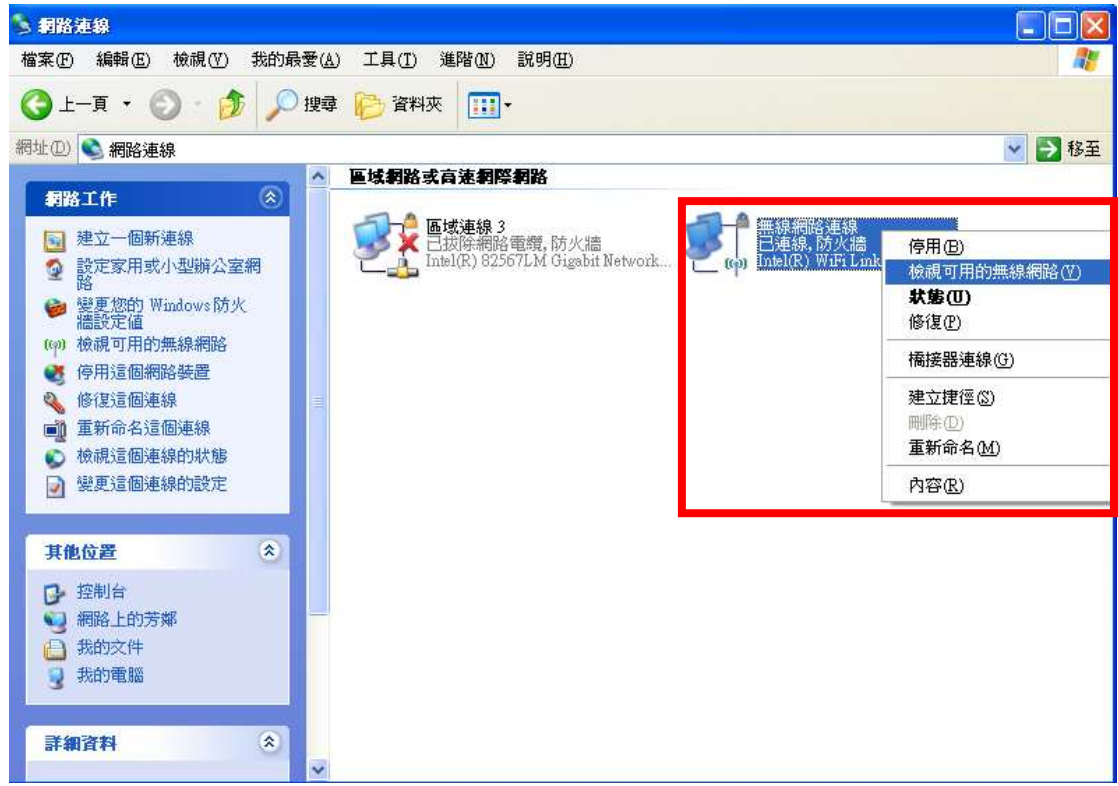

5、滑鼠左鍵點取 2 下「Jente」無線網路

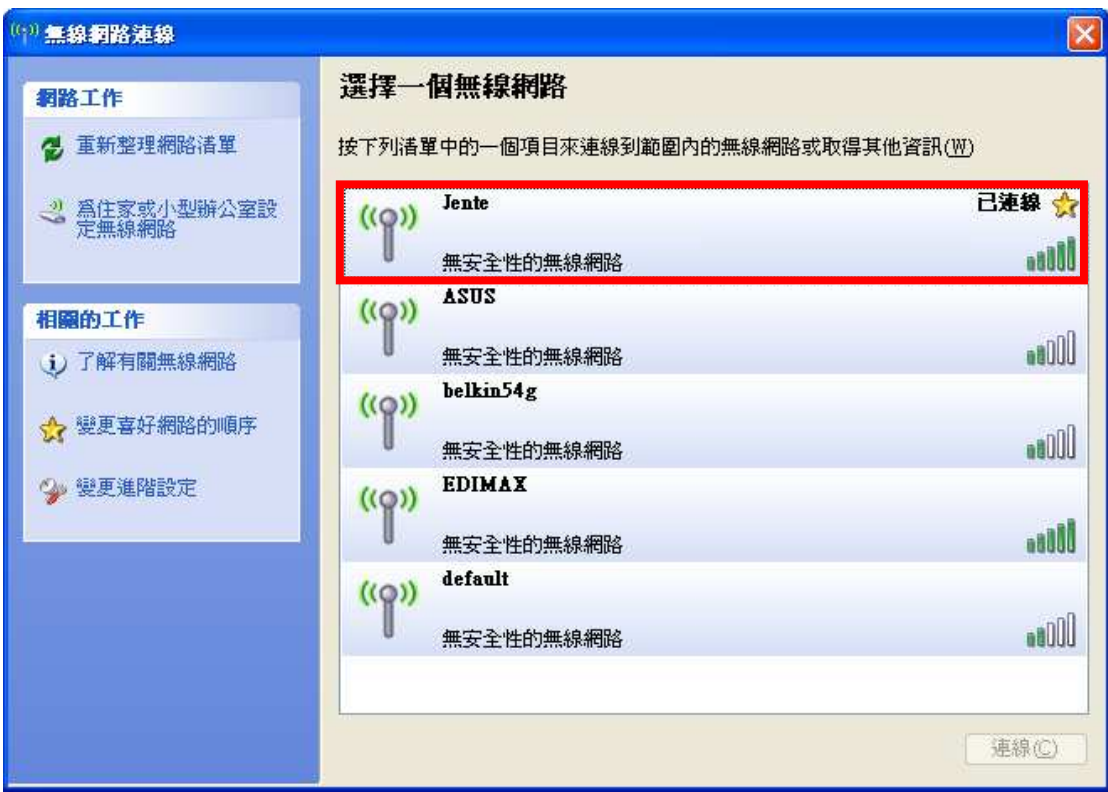

待出現「已連線」字樣

6、開啓 IE 瀏覽器,選取「繼續瀏覽此網站(不建議)」。

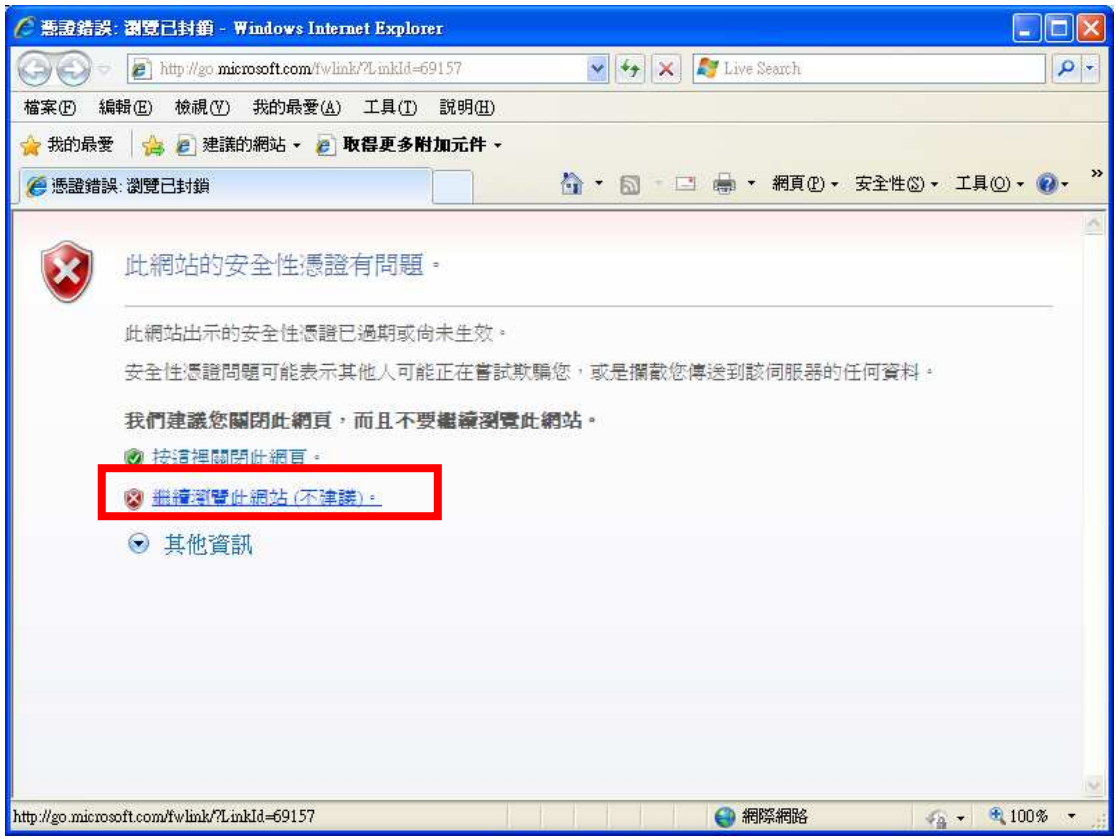

## 7、輸入使用者登入資訊(請見下頁詳細說明)

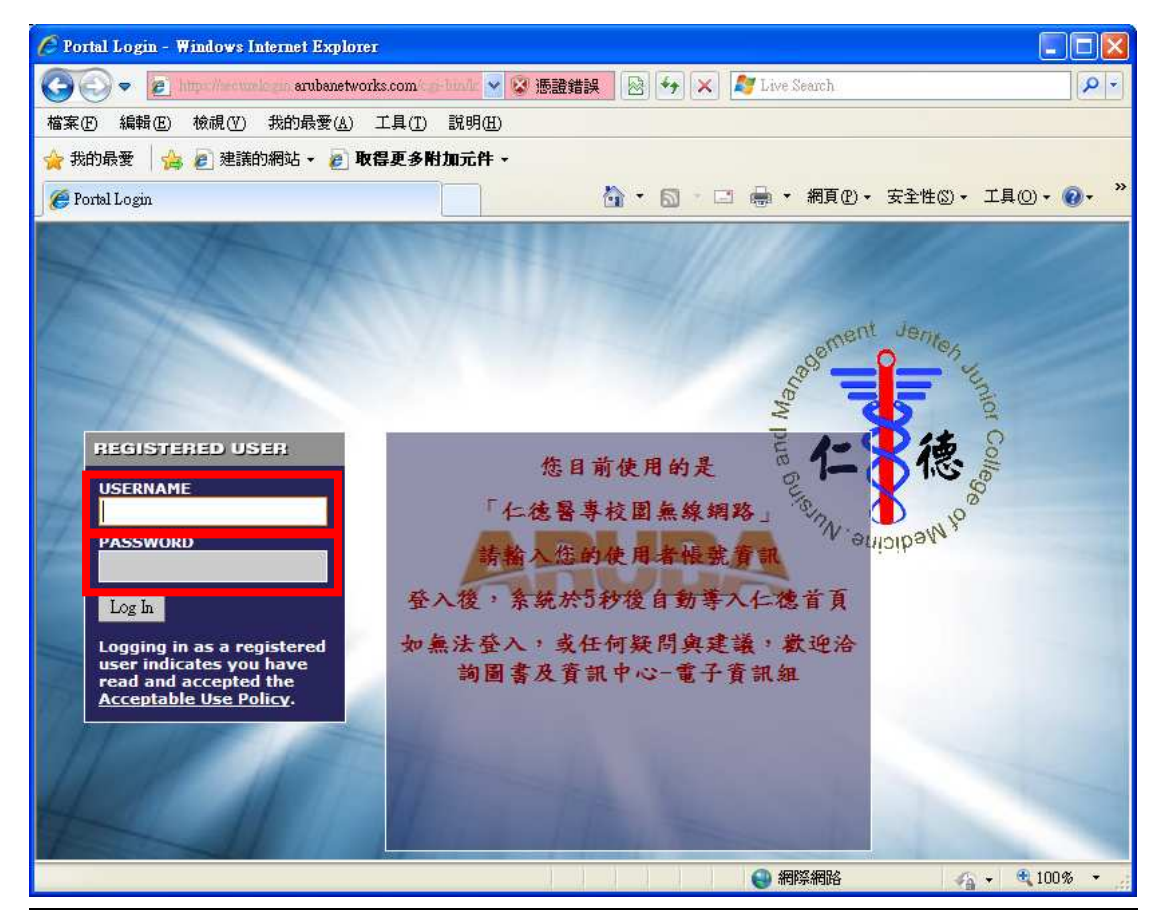

校園無線網路設定方法 4

仁德教職員預設使用者登入資訊 USERNAME:身分證號碼(英文字母大寫) PASSWORD: 預設爲(小寫) 1qaz2wsx (クタロヒクようめ)

學生預設使用者登入資訊 USERNAME:學號 PASSWORD:身分證號碼(英文字母大寫)

## 登入五秒後,網頁自動跳轉至仁德首頁

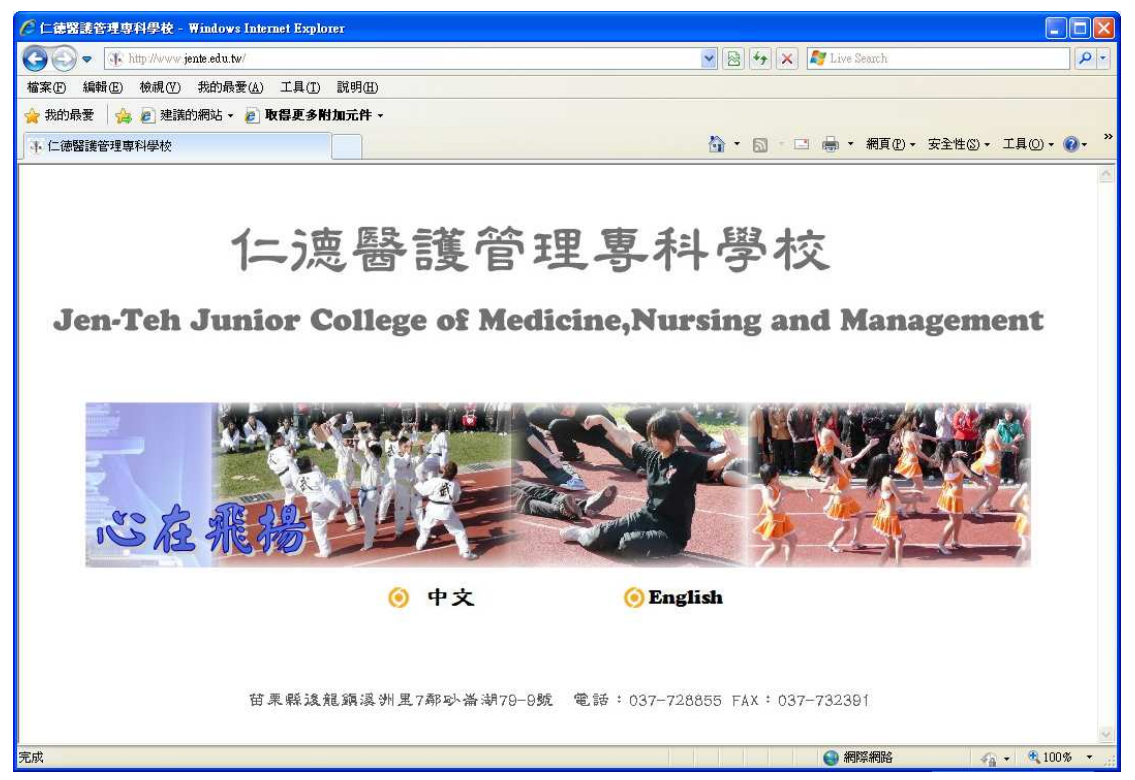

更改無線網路登入密碼 http://cc.jente.edu.tw/cp/index.htm